# Basic Setup Guide: 21", 27" & 32" IP PVMs with Axis M3045 Camera

CE-M21A-PIR / CE-M27A-PIR / CE-M32A-PIR

\_\_\_\_\_

24V POWER SUPPLY REQUIRED. SOLD SEPARATELY

 $\triangle$ 

1 Remove Cover Plate and Install PVM:

Remove the cover plate on the back-side of the PVM and set aside. Install the PVM to desired VESA mounting bracket following instructions supplied with the mount. \*Mounting Bracket Not Included, Sold Separately.

2 Connect DC24V Power:

Connect DC24V power to PVM (using the supplied pigtail adapter cable) or AC110V (32" models only). It is recommended that the power supply not be plugged into the main power source during this step \*Power Supply Not Included, Sold Separately.

3 Connect Network:

Connect an ethernet cable to the port marked LAN. To view the IP camera on the network follow the setup instructions from the included IP camera software. *This device does not support PoE connection.* 

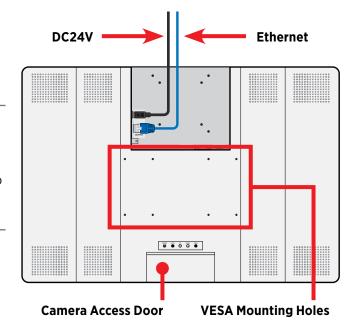

4 Turn Power ON:

After making the power and network connections, plug the power supply into a wall outlet. Connecting the DC24V pigtail into the PVM while plugged into the main power source can cause sparking.

5 Camera Boot-Up:

Colored bars will display on the screen while the Axis IP camera is booting up. These bars will be on the screen for approximately 20-30 seconds.

6 Camera Angle Adjustment:

If the camera appears to be slightly rotated the angle might need to be adjusted. To adjust remove the 2 screws on the camera access door. Then turn the front of the camera left/right until straight. Align the notch on the front of the camera to the notch on the camera housing.

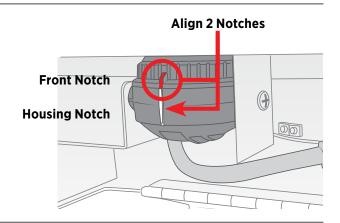

- This is not a PoE device.
- This device does not support WiFi
- 32" models: DO NOT CONNECT DC24V & AC110V POWER SIMULTANEOUSLY. Connecting both will cause damage to the device.

# DISPLAY – Image Modes

Press the 'MENU' button on the included remote or the buttons located on the back of the PVM to adjust menu settings. Navigate up/down through the menu, press Enter to select an option and left/right to make adjustments. Press the Exit button to escape from a menu option and to exit the OSD menu.

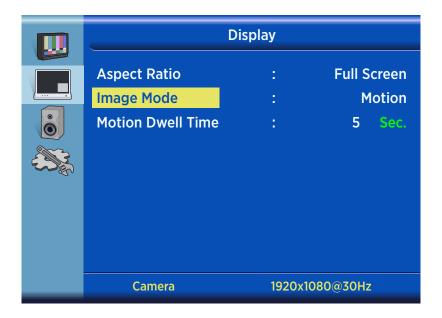

**Camera:** Only the camera image is shown on the screen of the PVM, no switching occurs.

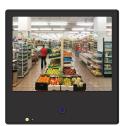

**HDMI:** Only a connected HDMI input is shown on the screen of the PVM, no switching occurs.

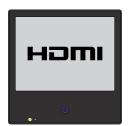

**SD Video:** Only content (images or video) from the SD Card player is shown on the screen, no switching occurs.

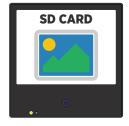

**Motion:** When no motion is detected content from the SD Card will be shown on the screen, when motion is detected by the PIR sensor the screen will switch to the camera image.

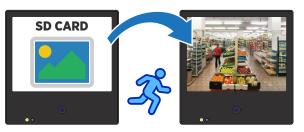

# DISPLAY – Image Modes

### \*continued

**Switch HDMI:** The screen will switch back-and-forth from the HDMI input to the camera image at set time intervals

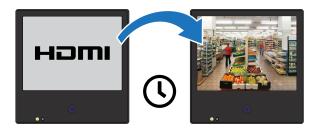

**Switch SD Video:** The screen will switch back-andforth from the camera image to the SD Card content at set time intervals.

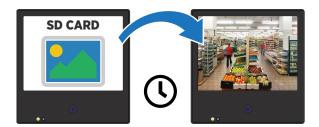

**Camera VOV Switch:** The screen will display the SD Card content in the corner of the screen at set time intervals over the camera image.

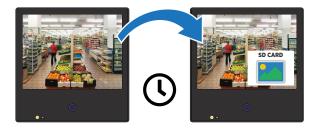

**Motion VOV:** The camera image will be full screen with no motion, when motion is detected by the PIR sensor the SD Card content will be shown over the camera in the corner of the screen.

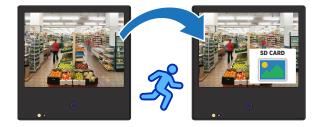

**Alarm VOV:** SD Card content will be full screen until triggered by the Alarm Input— when triggered, a "Return to Cashier" message will flash on the screen.

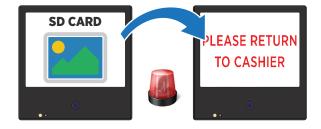

**Alarm:** The camera image will be on the screen until triggered by the Alarm Input— when triggered, a "Return to Cashier" message will flash on the screen.

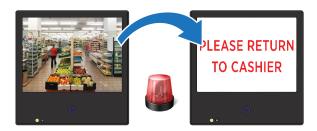

# SYSTEM SETTINGS/Special Control – Message & LED Control

Press the 'MENU' button on the included remote or the buttons located on the back of the PVM to adjust menu settings. Navigate up/down through the menu, press Enter to select an option and left/right to make adjustments. Press the Exit button to escape from a menu option and to exit the OSD menu.

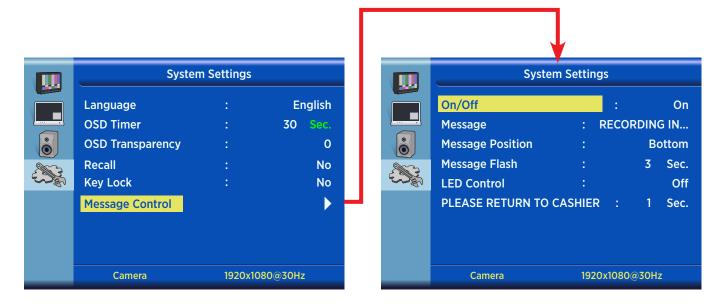

**On/Off:** Turn the text overlay message ON or OFF.

**Message:** Choose a 'text overlay' message that will display on the screen. Choose from: Recording in Progress, Welcome, Grabacion en Progresso, or Bienvenida. There are also two selections that alternate the English and Spanish versions of these messages (Message Flash time interval must be set for these selections).

Message Position: Set the message at the TOP or BOTTOM of the screen.

**Message Flash:** Set the time interval that the message flashes on/off the screen. If set to OFF the message will not flash, it will always remain on the screen.

**LED Control:** Turn ON or OFF the flashing LED located on the front of the PVM.

**PLEASE RETURN TO CASHIER:** Set the duration that the flashing "PLEASE RETURN TO CASHIER" message will be displayed on the screen when triggered by the Alarm Input.

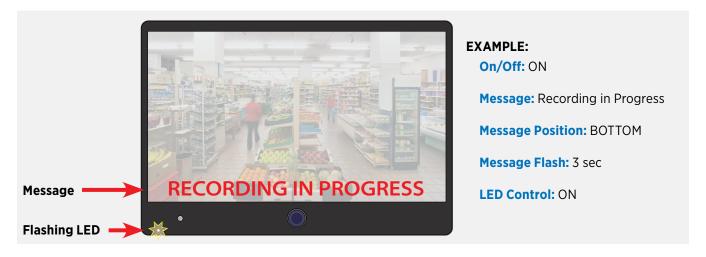

# Formatting Image for SD Card

#### Needed:

- SD Card (FAT32 Format)
- Windows PC
- Image Editing Software such as Photoshop, Microsoft PAINT, etc.

#### File Types Accepted:

- Image: JPG, BMP, or PNG (Max size 1024x768)
- Video: AVI or MPEG (Max size 720 x 540)

Before proceeding it's recommended to format the SD Card to FAT32 if using an SD Card other than the card that was included with the PVM.

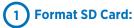

- a) Insert SD Card into a Windows PC (MAC/Apple is not recommended)
- b) Right Click on the SD Card, select FORMAT
- c) Choose FAT32 (Default) then click the START button at the bottom

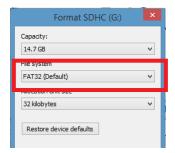

2 Create/Modify Image: Resize or create the desired image with editing software to be 1024 (w) x768 (h) pixels.

#### If using Microsoft Paint:

- a) Press Ctrl + W to open the Resize and Skew menu.
- b) Click Pixels
- c) Un-check Maintain Aspect Ratio
- d) Enter 1024 x 768

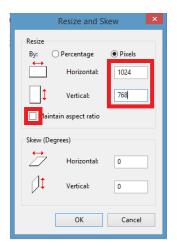

Save Image to SD Card: After the desired image has been resized to 1024 x 768 save the image as a JPG, BMP or PNG file. Save the image to the SD Card (ensure no other content is on the SD Card)

- If no image displays on the screen try removing the SD Card then re-inserting.
- Check SD Card to ensure there are no hidden files or other file types on the card.
- Check to ensure the image is no larger than 1024 x 768 pixels.

### Resetting the AXIS M3045 Camera

Reset to factory default should be used with caution. A reset to factory default will reset all camera settings, including the IP address, to the factory default values. After camera reset, additional steps are needed to display the camera image on the screen.

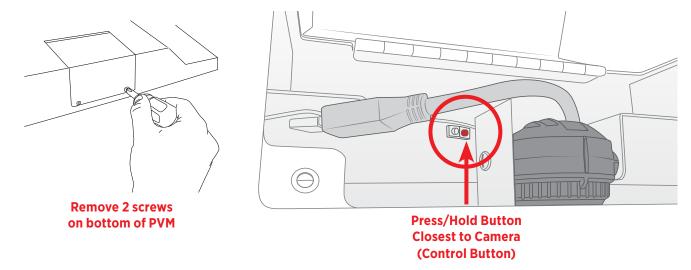

- 1 Disconnect power from the PVM.
- To access the camera, remove the 2 door screws located on the bottom of the PVM. Keep these screws in a safe place to close the access door when finished.
- Press and hold the control button and reconnect power. The control button is nearest the camera. (keep holding the control button down while reconnecting power)
- Continue holding the control button until the LED on the camera board starts flashing Green/Red. (approx 15-30 seconds). Release the button then close and secure the camera access door.

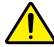

The camera image will not be displayed on the screen after a reset. Color bars will be displayed. Login to the camera and make the following adjustments to restore the camera image.

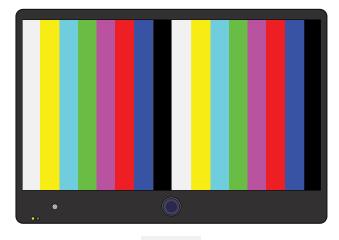

### Resetting the AXIS M3045 Camera \*continued

Set the Capture Mode to 1080p (HDMI) from the drop-down menu. Click the NEXT button in the lower corner, then YES to confirm to display the camera image on the PVM— this change could take up to 3 minutes.

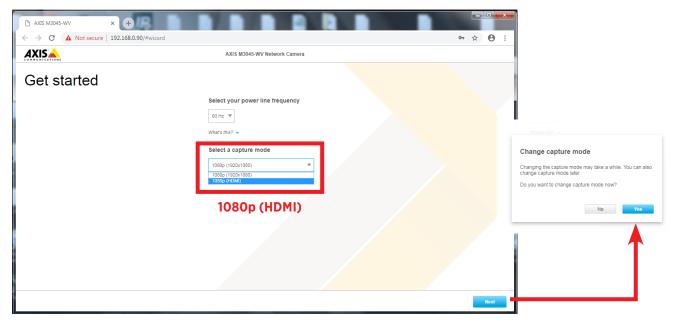

If this step is skipped it can be reset by clicking the IMAGE tab then selecting 1080p (HDMI) from the Current Capture Mode drop-down menu.

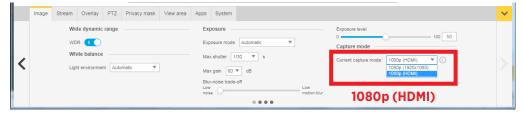

 $ig( egin{array}{c} ig) ig)$  To mirror the image on the screen of the PVM so words are legible (not backwards), click the SYSTEM tab, then click the HDMI icon. Turn the 'Mirror Output Image' toggle OFF.

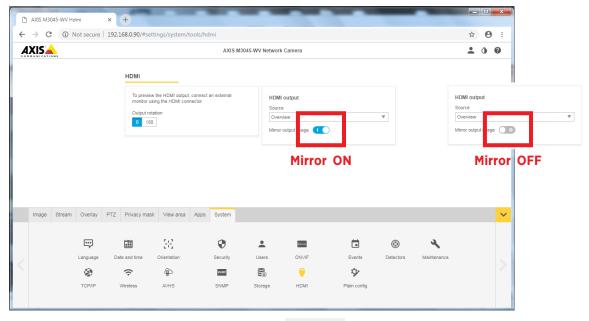